## Parents' Guide to School Gateway App

### Account activation

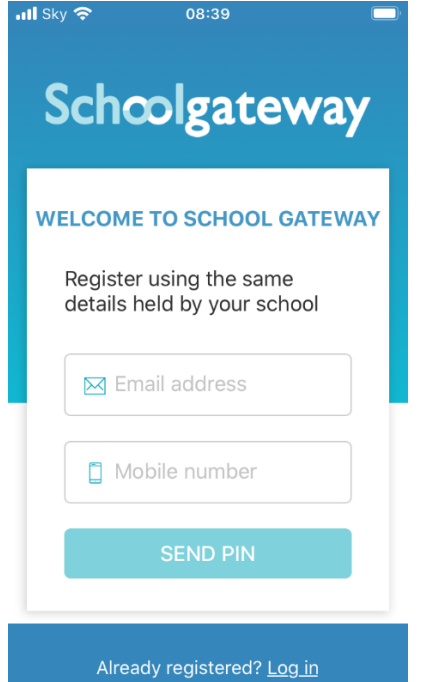

- Enter your email address and mobile number that is registered with the school.
- Select Send PIN -Your 4-digit PIN will be sent via text message to your mobile phone.
- You will need this PIN each time you login so keep it safe!

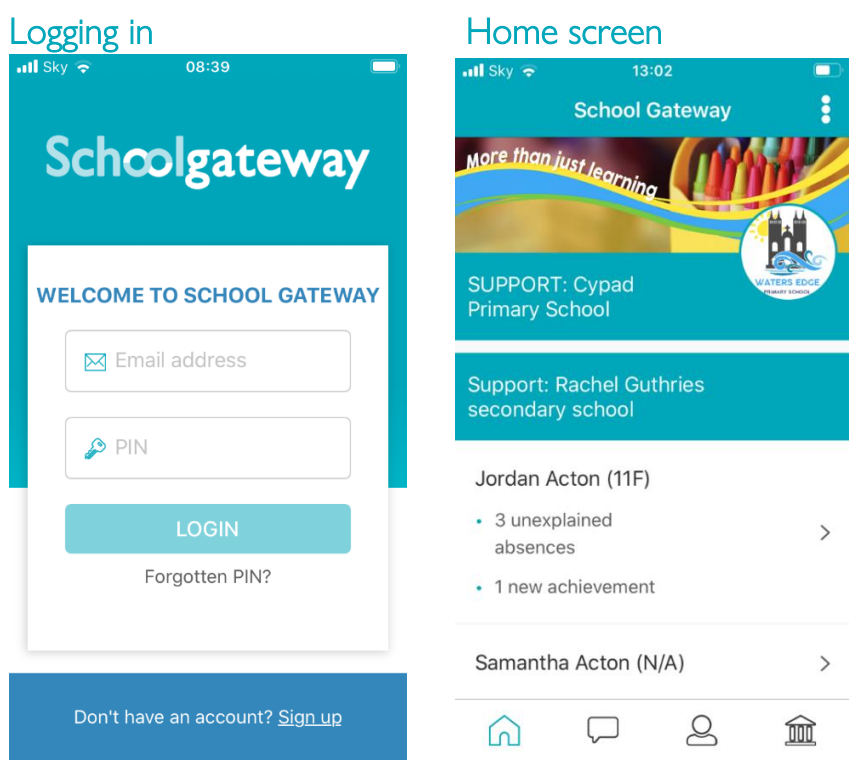

- Enter your email address and PIN number
- Once you have logged in you will see the home screen
- The Children you are linked to will be displayed (If you are unable to see all of your children please contact the school to check they have the correct contact details for each of your children)

#### Forgotten PIN?

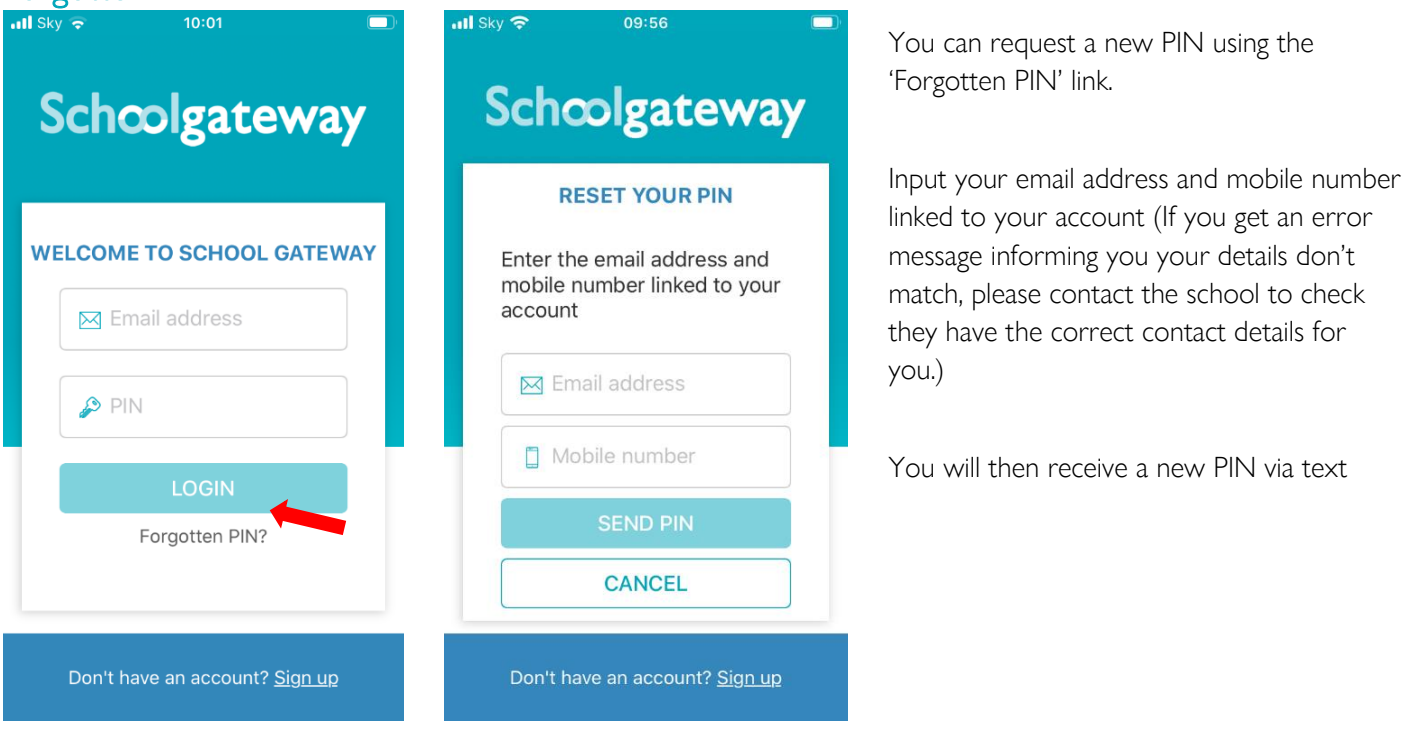

To change your PIN

#### $\overline{\mathbf{u}}$ ll Sky  $12.04$  $12:00$  $ul$  Sky  $12:00$  $\overline{\mathsf{all}}$  Sky  $\overline{\bullet}$  $\ddot{\bullet}$ **School Gateway**  $\overline{\mathbf{C}}$ **Change PIN Done Settings Support: Rachel Guthries** Enter a new PIN for your account secondary school Change PIN Enter current PIN Jordan Acton (11F) • 4 unexplained Enter new PIN <sup>1</sup> Privacy notice absences Confirm new PIN Help Samantha Acton (N/A)  $\rightarrow$  $\rightarrow$  Log out Pupil premium  $\rightarrow$ nimbl - a new way to pay your children pocket money! Get 20% off when you sign up with Schoolgateway **SAVE**  $\mathcal{Q}$  $\widehat{\mathbb{m}}$ ⋒ Version 2.20.3.1

- To change your current PIN, click on the 3 horizontal dots as shown on the screenshot
- Click on 'Change PIN'
- Input a memorable PIN number and save
- You will need this PIN each time you login so keep it safe!

### School Gateway Troubleshooting Guide

#### I can't open a School Gateway Account

- 1. Please check with your school if you already have a School Gateway account registered
- 2. If you are already registered they will be able to inform you of the email address you are registered with to allow you to login to your existing account

#### If you are not registered:

Please check with your school that they have the correct email and mobile contact details for you entered onto your child's record on the school system.

As part of School Gateway's security process, the system automatically checks for a match between the sign-up information you have entered into School Gateway and the information stored in the school system before creating your account.

#### I can't see all my children on my School Gateway Account

#### If both or all children attend the same school:

• Contact your school to ensure that your current email and mobile number has been stored identically for each child in the school system.

#### If both or all children attend different schools:

- Ensure both or all schools are using School Gateway
- If both or all are using School Gateway, contact your school to ensure that your current email and mobile number has been stored identically for each child in the school systems.

As part of School Gateway's security process, the system automatically checks for a match between the email and mobile linked to your School Gateway account and the email and mobile information stored in the school system.

#### I'm not receiving notifications

If you wish to receive push notifications for your School Gateway app, you must ensure that push notifications are manually turned on for this app within your phone settings.

#### For Apple devices:

- On your phone go to Settings
- In here scroll down to the "Notifications Centre"
- Select School Gateway
- In here ensure that under the heading "Notification Centre "it is switched on
- Close the screen; you will now receive notifications when new app messages come through

#### For Android devices:

- On your phone go to Settings> Applications Manager
- Scroll down your list of apps until you find School Gateway and select it
- In here there will be a tick box that says "Show notifications" ensure this is selected
- Close the screen; you will now receive notifications when new app messages come through.

#### To change bank details on School Gateway for Bank Transfer

#### To change bank details on School Gateway for Bank Transfer payments please follow the steps below:

- Once you have logged in to School Gateway, open the Payments tab.
- Select the items that you wish to pay for and add them to your basket.
- Once you have selected everything and added it to your basket, click 'View Basket'.
- After confirming the payment total, click 'Checkout'.
- Once in the checkout screen, it will ask you to review your payment.
- Where it says, 'Payment Method Change', click the Change option and this will allow you to change either the way you would like to pay (Bank Transfer or Credit/Debit Card) or change your Bank Details.
- Select the option to change bank account details and follow the steps to change.

#### You have paid for a Club, but the session is not showing as booked

- To book a Club session you must go to the Clubs tab first and book the session before paying. Paying for a Club will not secure a session.
- If you have payed on a Club but not booked the session please go to the Clubs tab and select the Club required and book the session using the credit you have already applied.
- Please contact the school if you are having any issues

### **Payments**

### To make a Payment

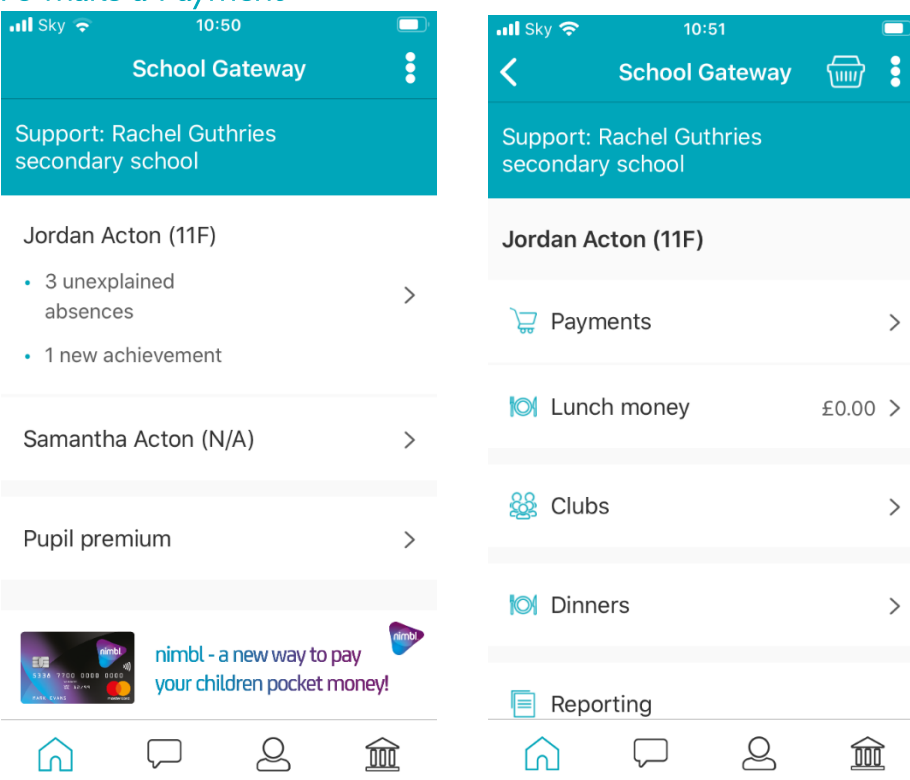

• Once logged in you will see the Home Screen

• Click on the child you would like to make the payment for

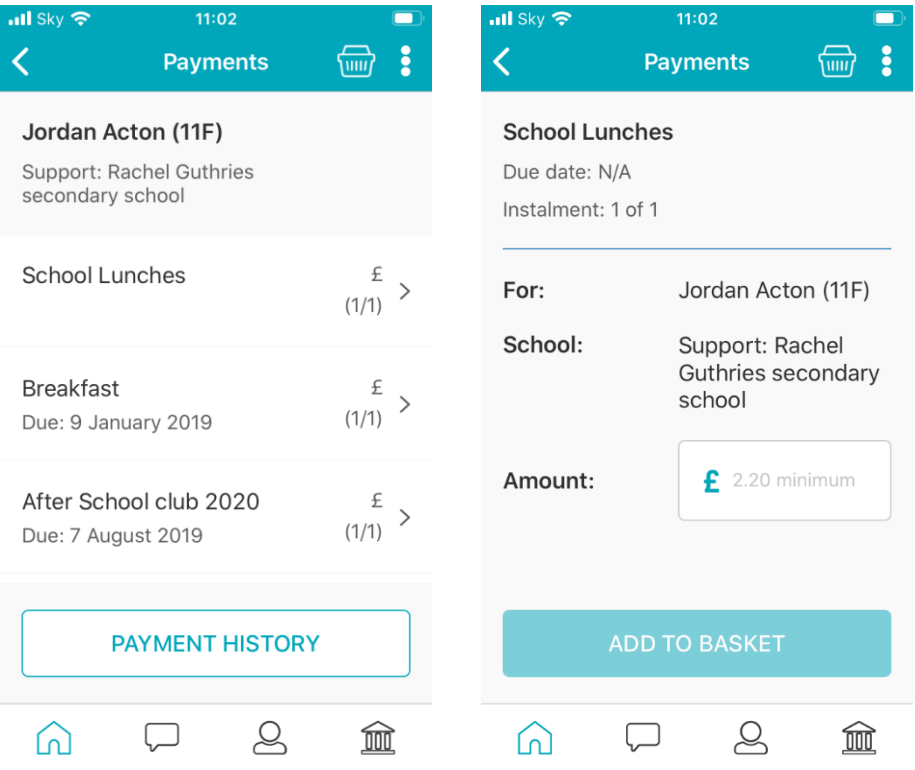

- Select the required payment request (if paying for a Club you must go to the Clubs tab first and book the session before paying. Paying for a Club will not secure a session)
- Input the amount and click Add To Basket

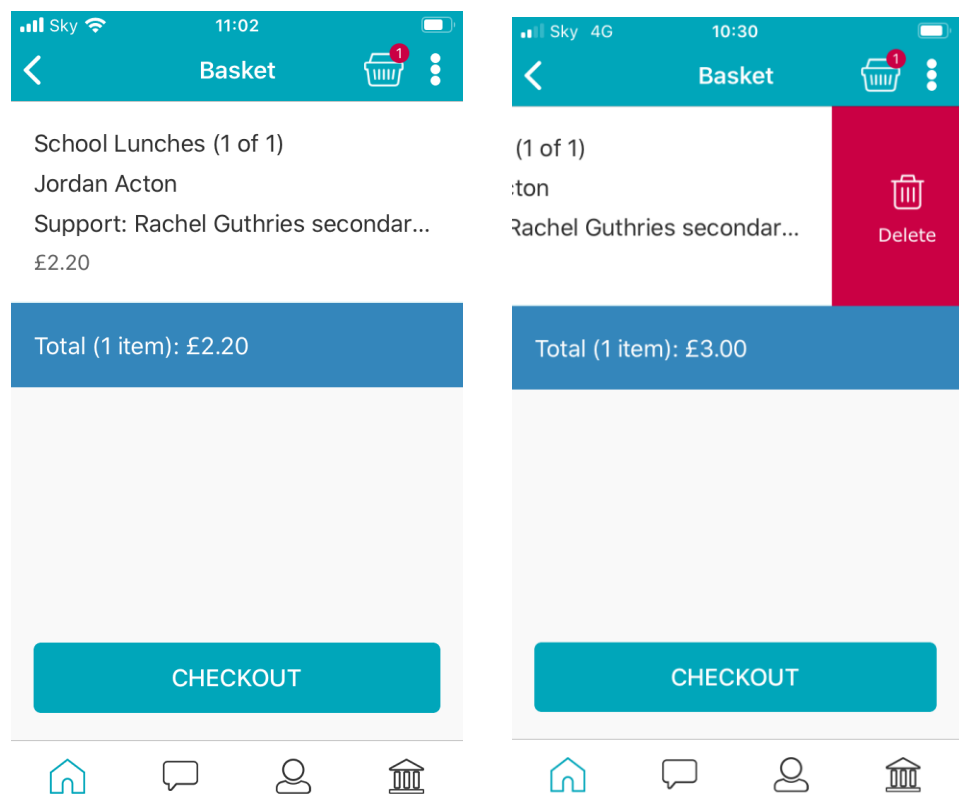

- Check the amount is correct
- If the amount is incorrect, swipe from right to left on the payment added to the basket and delete. You can then re-add to the basket following the previous instructions
- If the amount is correct click on Check Out
- You will then see two different payment options: Pay By Card and Pay By Bank Transfer

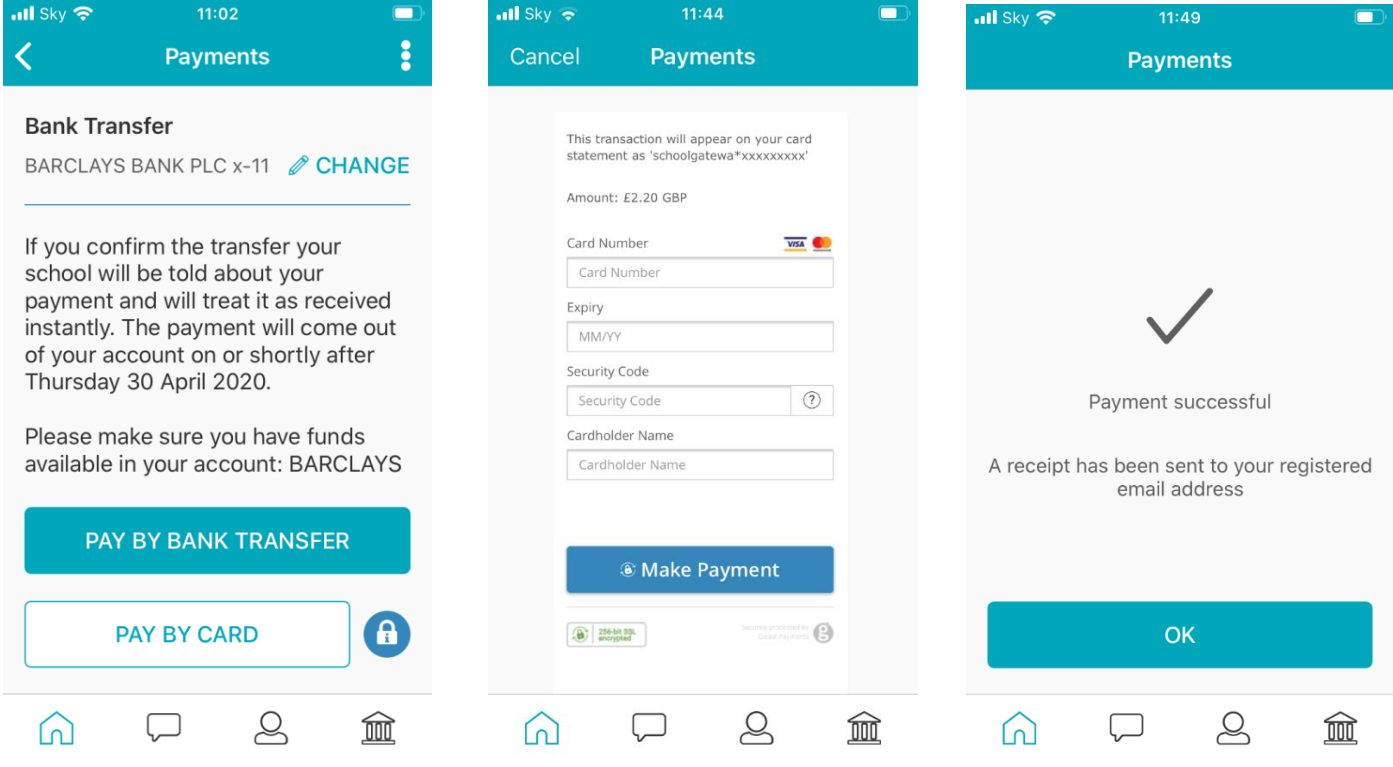

- To Pay By Card, Click on Pay By Card and input your card details
- Click on Make Payment
- Payment will show as successful

### Why Choose to Pay Using Bank Transfer

- Bank Transfer is the easiest and most secure way to pay using School Gateway.
- The Bank Transfer set up can either be completed via the School Gateway app or website.
- Once the initial set up has been completed, there is no requirement to re-enter bank details each time a payment is processed via School Gateway.
- Monies are debited from the payers account between 3 and 5 working days after the payment is completed in School Gateway. Initial payments can sometimes take up to 10 working days to clear.
- The facility is backed by the Direct Debit Guarantee.

### Can Payments Fail?

- The most common reason for a payment to fail is if the payer has insufficient funds in their account at the time the monies are debited from their chosen account  $(3$  to 5 working days after the payment is completed in School Gateway).
- Some bank account types do not accept the bank transfer facility.

### How Do You Know If a Payment Has Failed

- If a payment does 'fail' you will be notified via email from the School Gateway team.
- The payer will receive an email asking them to make the payment again. No monies will be debited from the payer's account.
- Failed payments are visible in Schoolcomms, within your Payment Reports.

### To pay by Bank Transfer

- Click on Pay by Bank Transfer
- Your personal information will already be prefilled from what the school have on record for you and once you have entered your bank account details press Next
- It will ask you to confirm the bank details are correct If your details are listed correctly and you are happy then press the Submit button. This will confirm that you wish to set up Instant Bank Transfer.

At this point you will receive an email confirming that Instant Bank Transfer has been set up

• Now that Instant Bank Transfer has been set up, you will see a screen that gives you the chance to review your payment before proceeding. This is the screen you will see straight away after selecting Instant Bank Transfer as your desired payment option as the initial set up has now taken place. To proceed select Make payment or to return to the basket to make any changes select Return to basket

### To change bank details on School Gateway for Bank Transfer

#### To change bank details on School Gateway for Bank Transfer payments please follow the steps below:

- Once you have logged in to School Gateway, open the Payments tab.
- Select the items that you wish to pay for and add them to your basket.
- Once you have selected everything and added it to your basket, click 'View Basket'.
- After confirming the payment total, click 'Checkout'.
- Once in the checkout screen, it will ask you to review your payment.
- Where it says, 'Payment Method Change', click the Change option and this will allow you to change either the way you would like to pay (Bank Transfer or Credit/Debit Card) or change your Bank Details.
- Select the option to change bank account details and follow the steps to change.

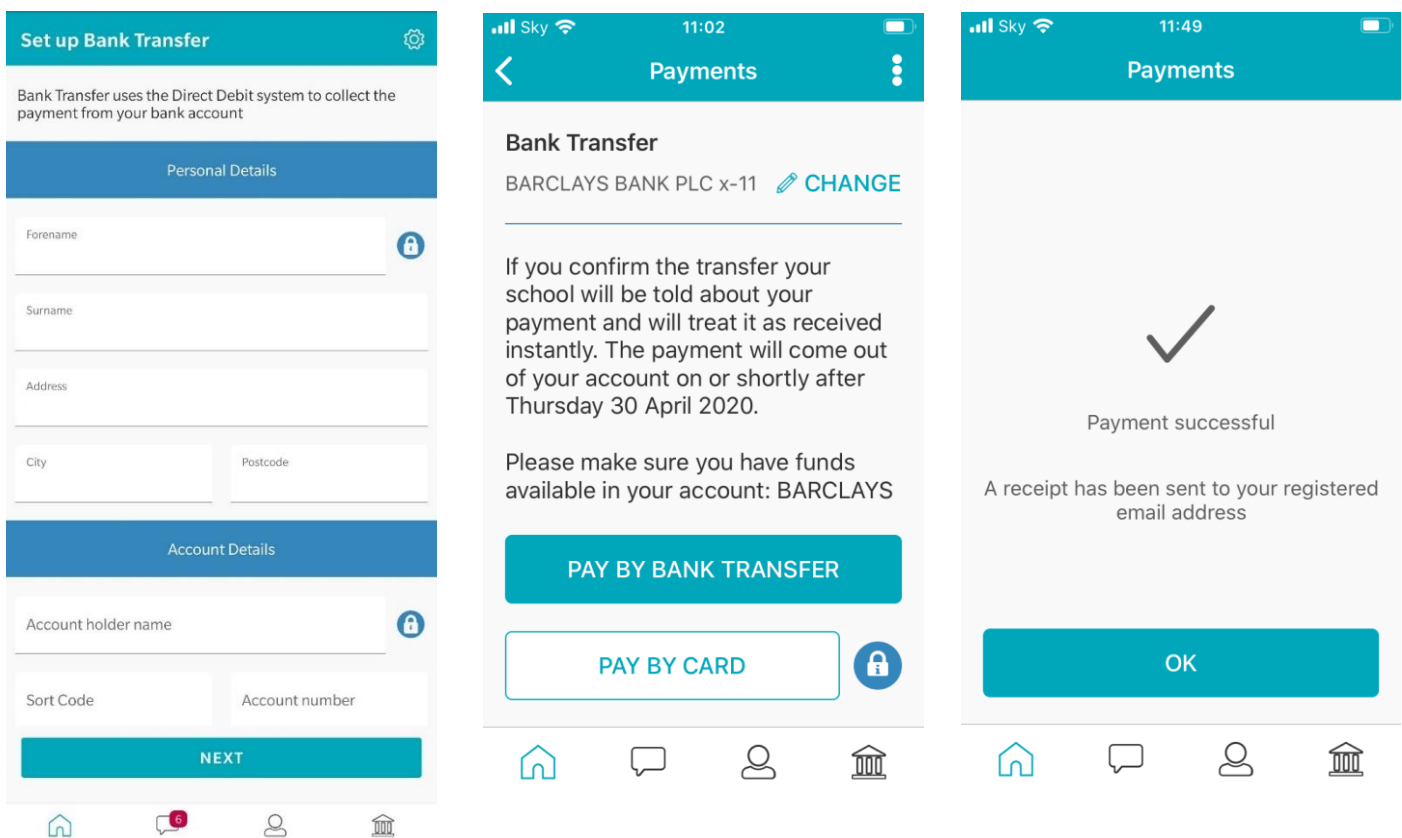

- Click on Pay by Bank Transfer
- You will then see confirmation that the payment has taken place. Please note when you make your first payment using Instant Bank Transfer it takes 4 days for the funds to leave your account. After your first payment additional payments then take 3 days, however from the school's point of view money is credited instantly.

# About Me

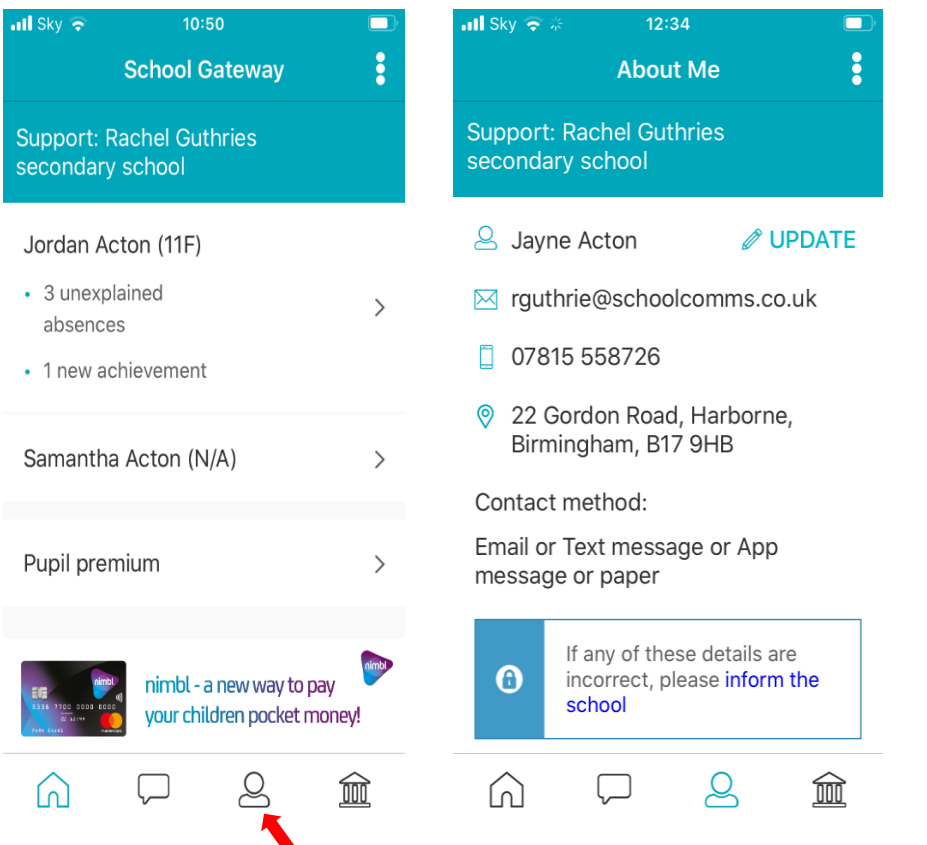

- If any of your details are incorrect you can inform the school by clicking the Update Details tab.
- To view the contact details the school holds for you, select the About Me link

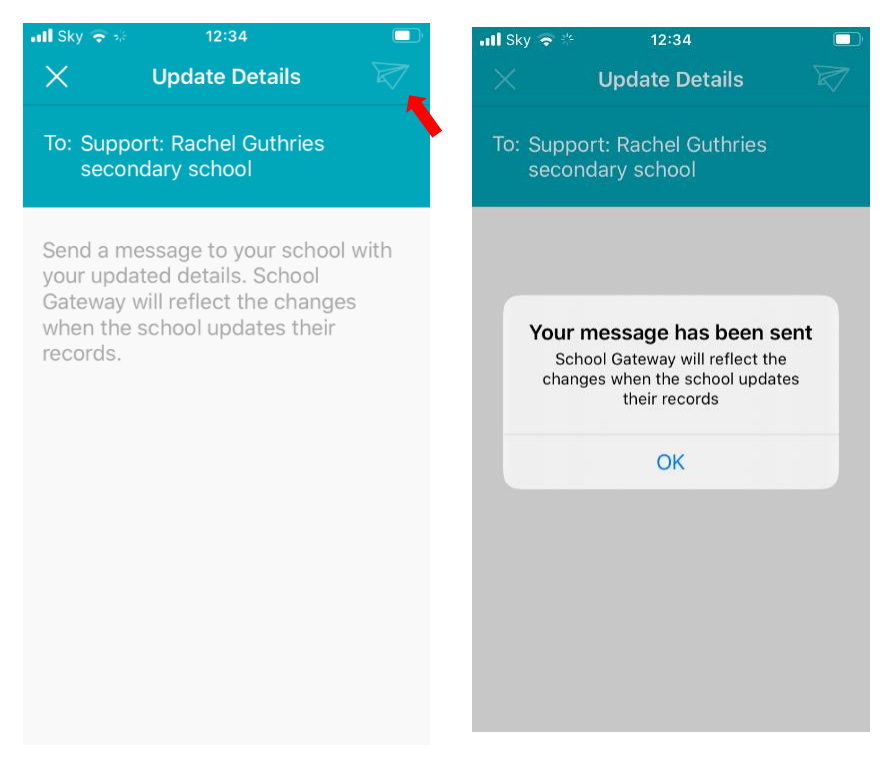

- Input the new details and send and you will see the confirmation screen
- Your details won't change until the school update your details

### **Clubs**

### How to book and pay for a Club session

- To book a Club session you must go to the Clubs tab first and book the session before paying. Paying for a Club will not secure a session.
- If you have payed on a Club but not booked the session please go to the Clubs tab and select the Club required and book the session using the credit you have already applied.
- Please contact the school if you are having any issues

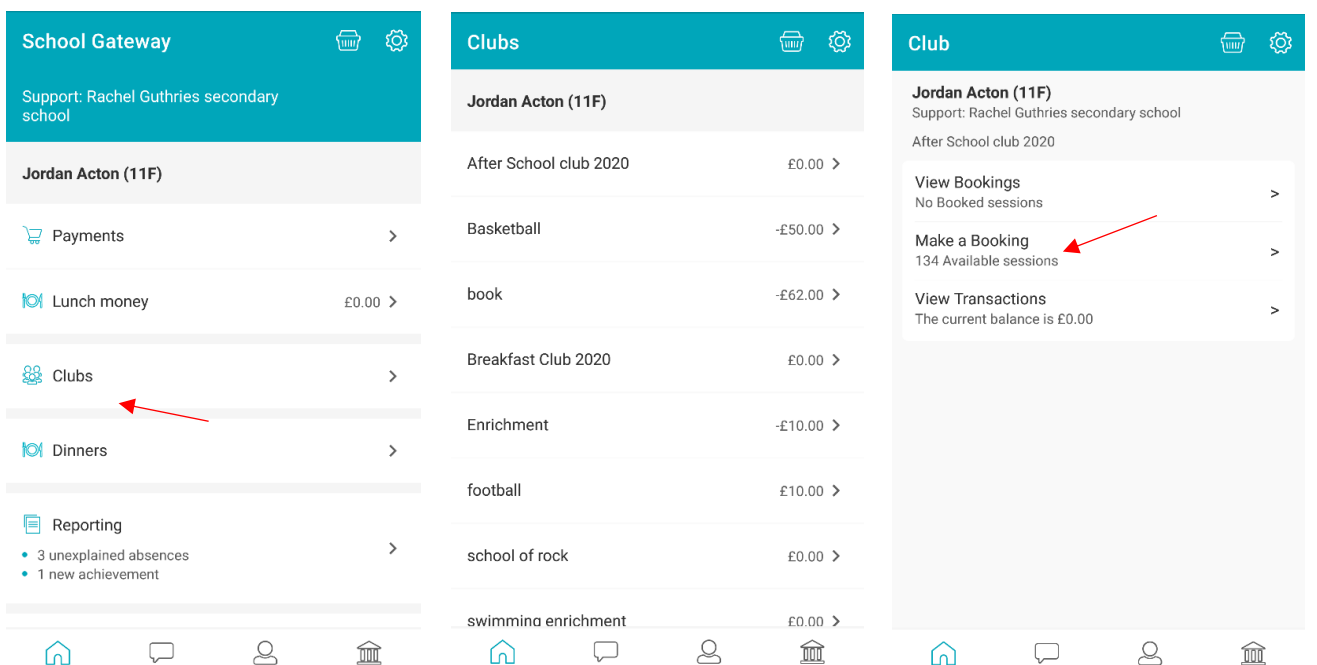

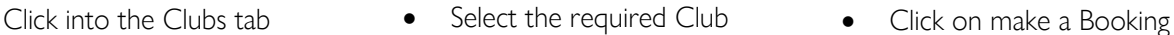

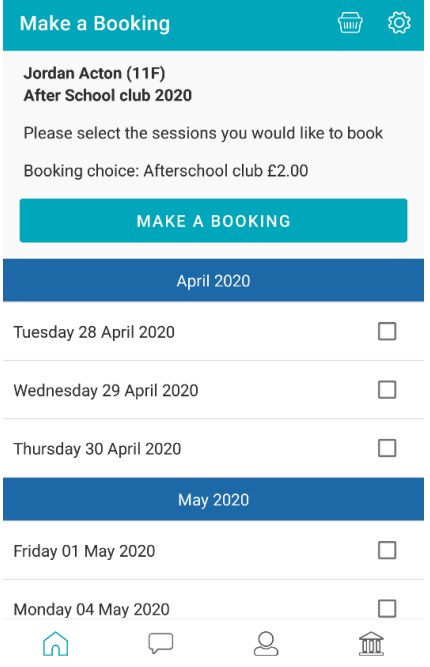

Select the dates required and click on Make a booking

**Make a Booking** Jordan Acton (11F)

#### After School club 2020

You are about to book 1 session for After School club 2020

 $\bigoplus$ ැතූ

#### The total booking cost will be £2.00.

Please be aware that the session(s) will not be booked until a<br>successful payment has been made.

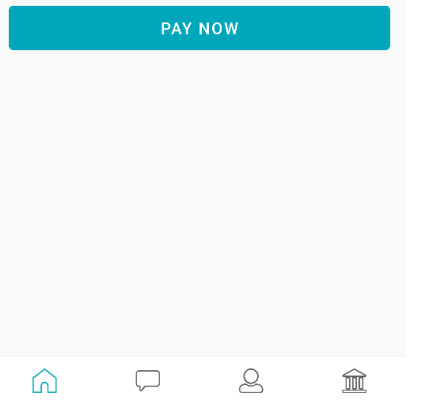

- 
- Payments  $\bigoplus$ ද්වූ Jordan Acton (11F) Support: Rachel Guthries secondary school School Lunches £  $\rightarrow$  $(1/1)$ Breakfast  $\pounds$  $\rightarrow$ Due: 9 January 2019  $(1/1)$ £2.00 After School club 2020  $\rightarrow$ Due: 7 August 2019  $(1/1)$  $\frac{f}{f}$ Dinner Autumn 2020 Due: 7 August 2019  $(1/1)$  $01000$ .<br>Faisheanna **PAYMENT HISTORY**  $\beta$  $\Omega$  $\Box$ 血
- Click on Pay Now Click on the Club Payment option

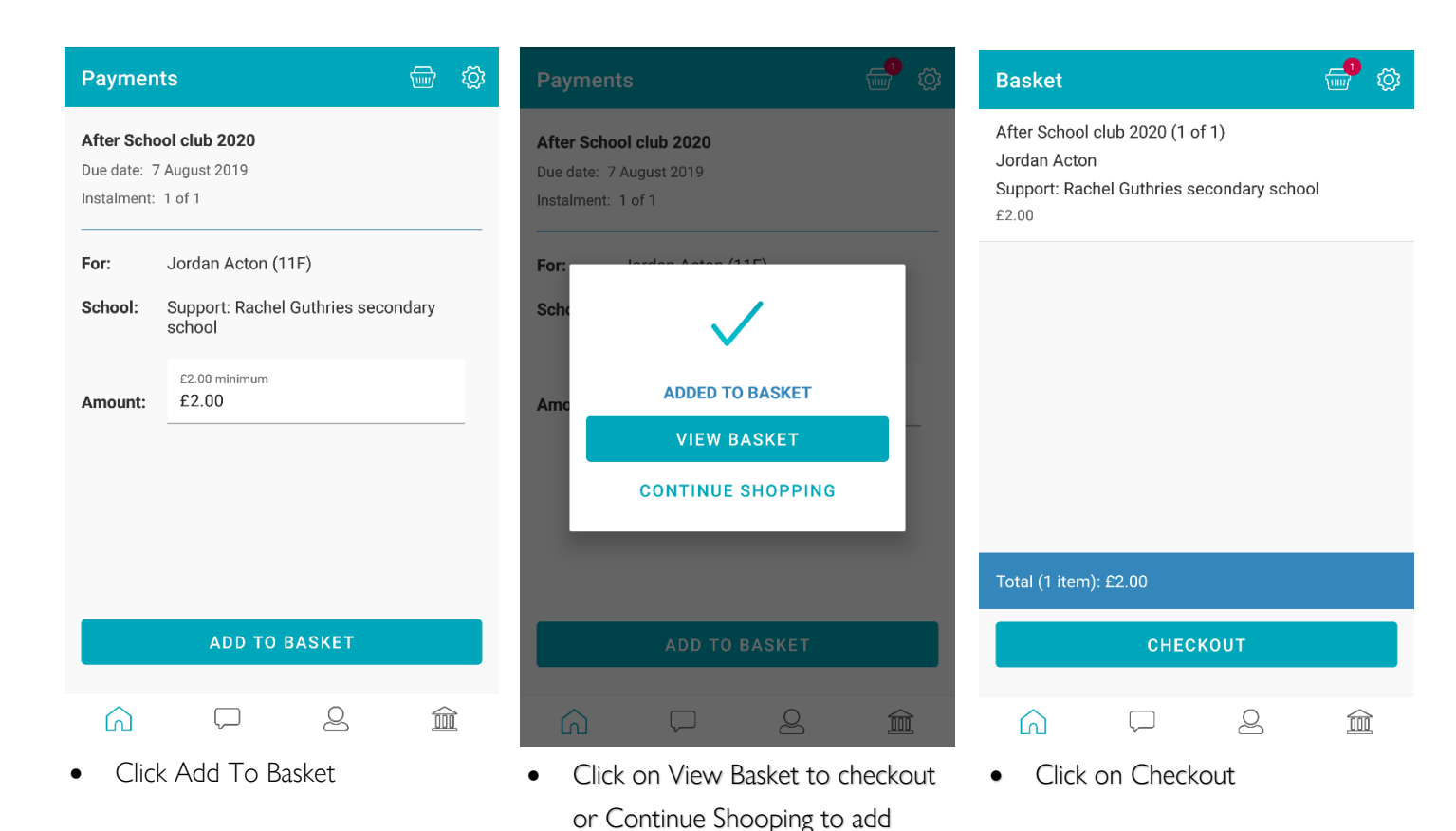

 $\overline{m}$  (c) **Basket Basket**  $\bigoplus$ හූ **Payments** ශූ ib 2020 (1 of 1) **Bank Transfer BARCLAYS BANK PLC x-11**  $\mathscr{D}$  CHANGE 勔 I Guthries secondary school If you confirm the transfer your school will be told<br>about your payment and will treat it as received<br>instantly. The payment will come out of your account on or shortly after Friday 01 May 2020 Please make sure you have funds available in your account: BARCLAYS BANK PLC x-11 The reference shown on your bank statement will be  $IIII$ School Gateway, ref: SupportRac Your basket is empty After School club 2020 (1 of 1) Jordan Acton Support: Rachel Guthries secondary school £2.00 Total (1 item): £10.00 PAY BY BANK TRANSFER CHECKOUT 0 **PAY BY CARD**  $\beta$ ⋒  $\Box$  $\beta$  $\widehat{\mathbb{m}}$  $\widehat{\mathbb{m}}$ ┌  $\Omega$  $\beta$  $\boxed{)}$ 血

more items to basket

To empty your basket if you want to change the booking, swipe from right to left and delete.

schoolgateway.co.uk

• Click on the Home tab to start again

• Select the required payment

method and make the payment

## Lunch Money

Select Lunch Money to view or top up your child's lunch money account

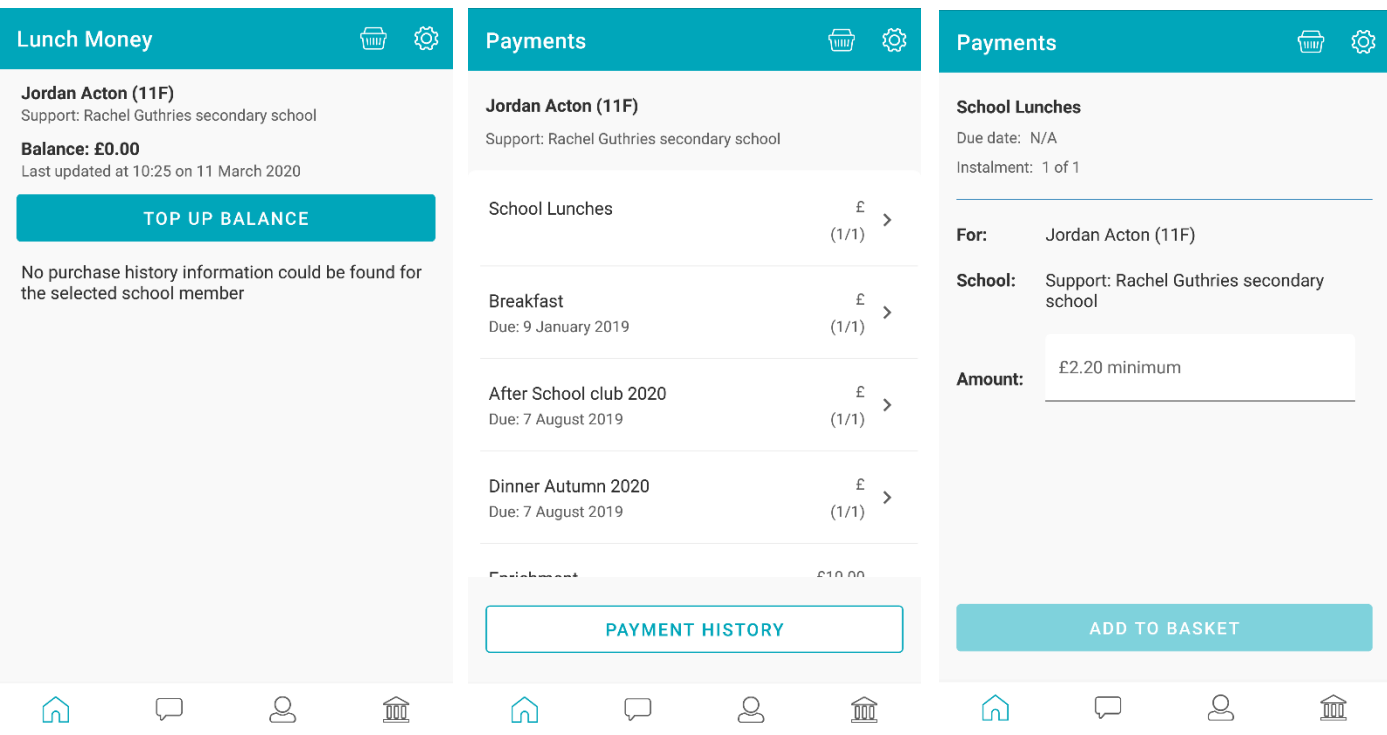

- Click Top Up Balance to add funds to your child's lunch money account
- You will then be redirected to the Payments screen
- Select the Dinner money item
- Enter the amount you want to pay and add to basket

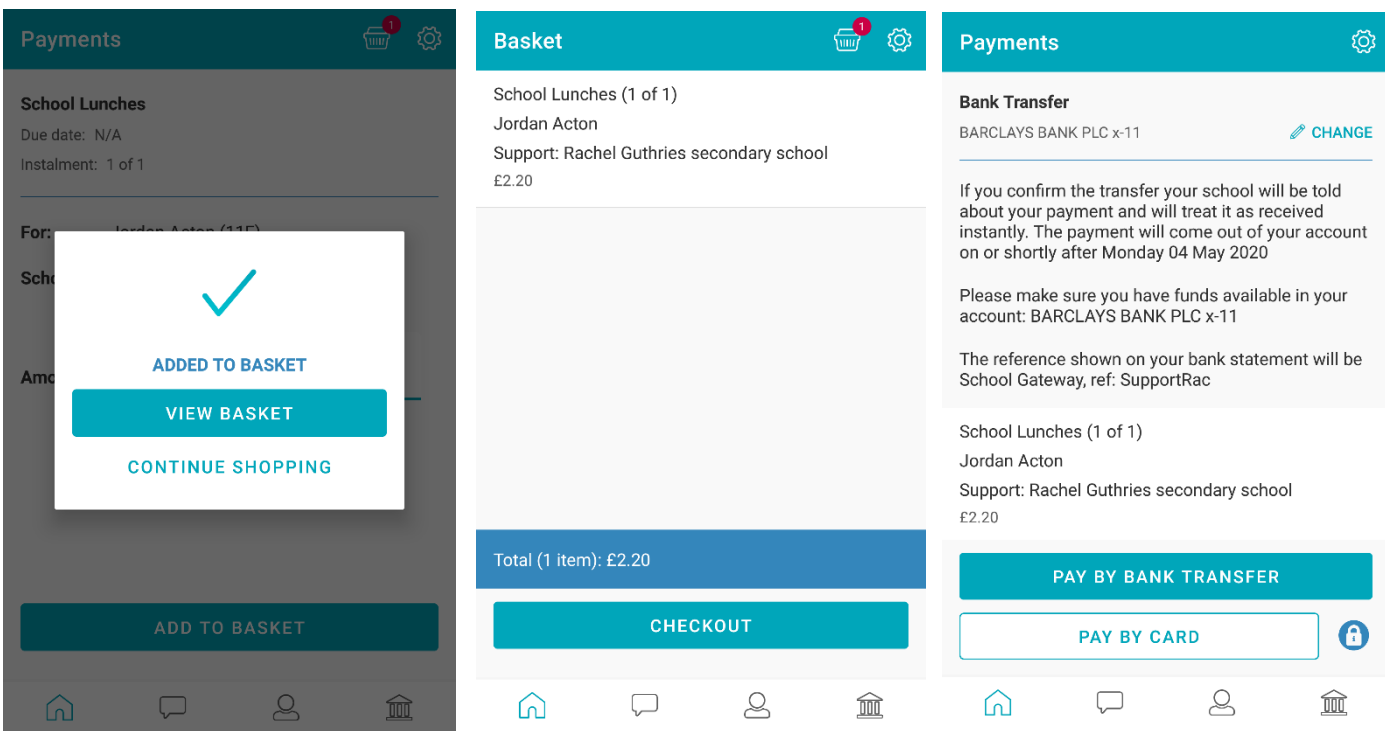

- To add further items to your basket select Contine Shopping or if you have finished select View Basket
- You will then be shown a summary of your payment, to proceed with your payment click on Checkout
- Select the required Payment method

### To change bank details on School Gateway for Bank Transfer

#### To change bank details on School Gateway for Bank Transfer payments please follow the steps below:

- Once you have logged in to School Gateway, open the Payments tab.
- Select the items that you wish to pay for and add them to your basket.
- Once you have selected everything and added it to your basket, click 'View Basket'.
- After confirming the payment total, click 'Checkout'.
- Once in the checkout screen, it will ask you to review your payment.
- Where it says, 'Payment Method Change', click the Change option and this will allow you to change either the way you would like to pay (Bank Transfer or Credit/Debit Card) or change your Bank Details.
- Select the option to change bank account details and follow the steps to change.
- Please contact the school if having any issues

## Payment History

### To view your Payment History:

• Click on Payments

 $\overline{\mathbf{s}}$ 

Su<br>sc

Click on Payment History

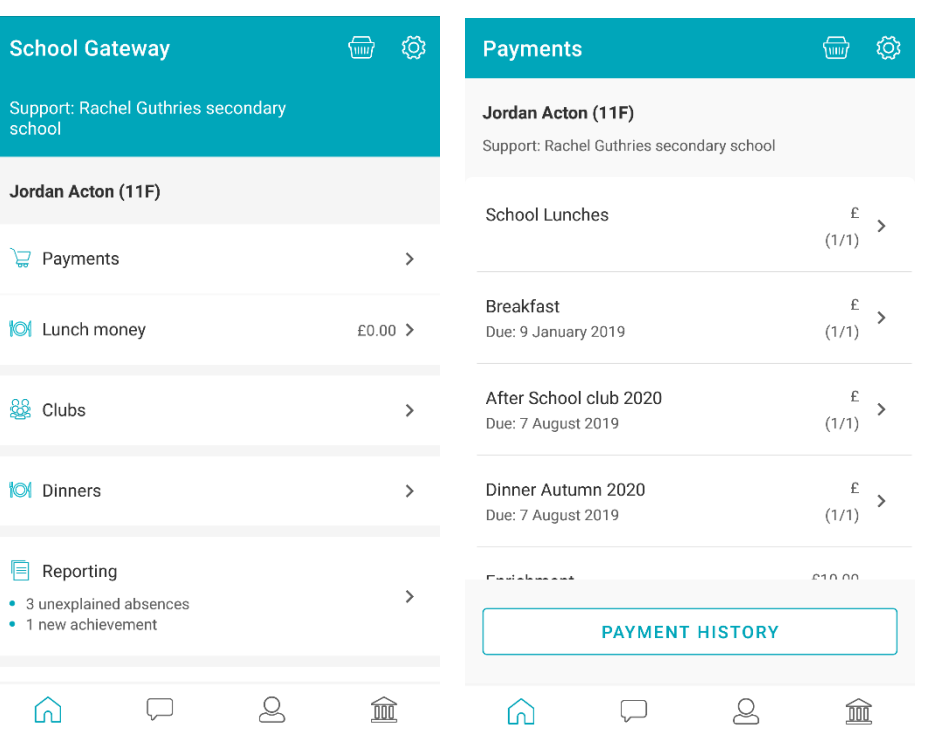

- You can narrow your transaction history by clicking on the calendar and changing the date range
- To view details of a transaction, click on the transaction and a new window will appear

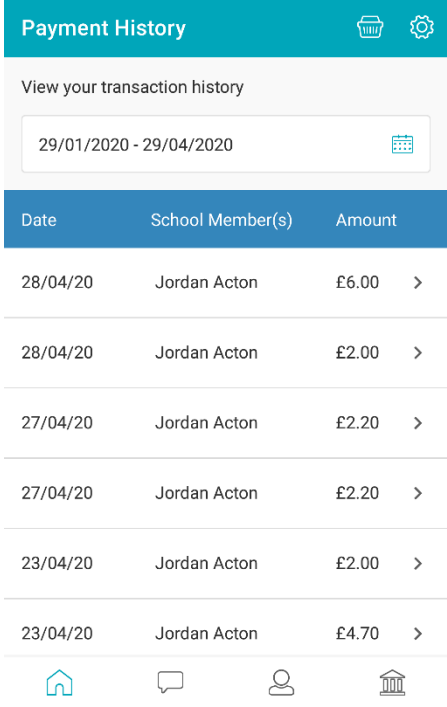

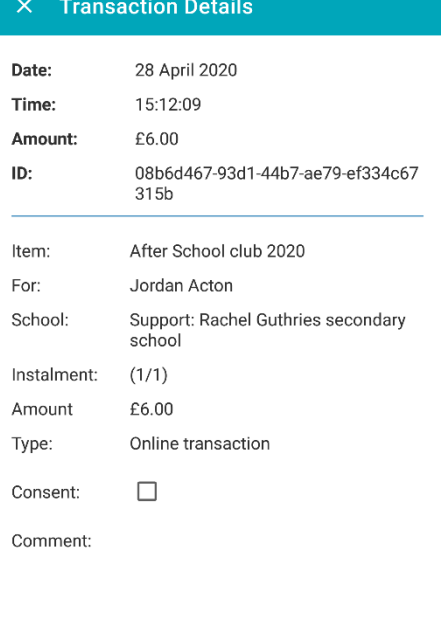

### Club Bookings and Transactions

### To view your Club Bookings and Transactions:

- Click on Clubs
- Click on required Club
- Select View Bookings

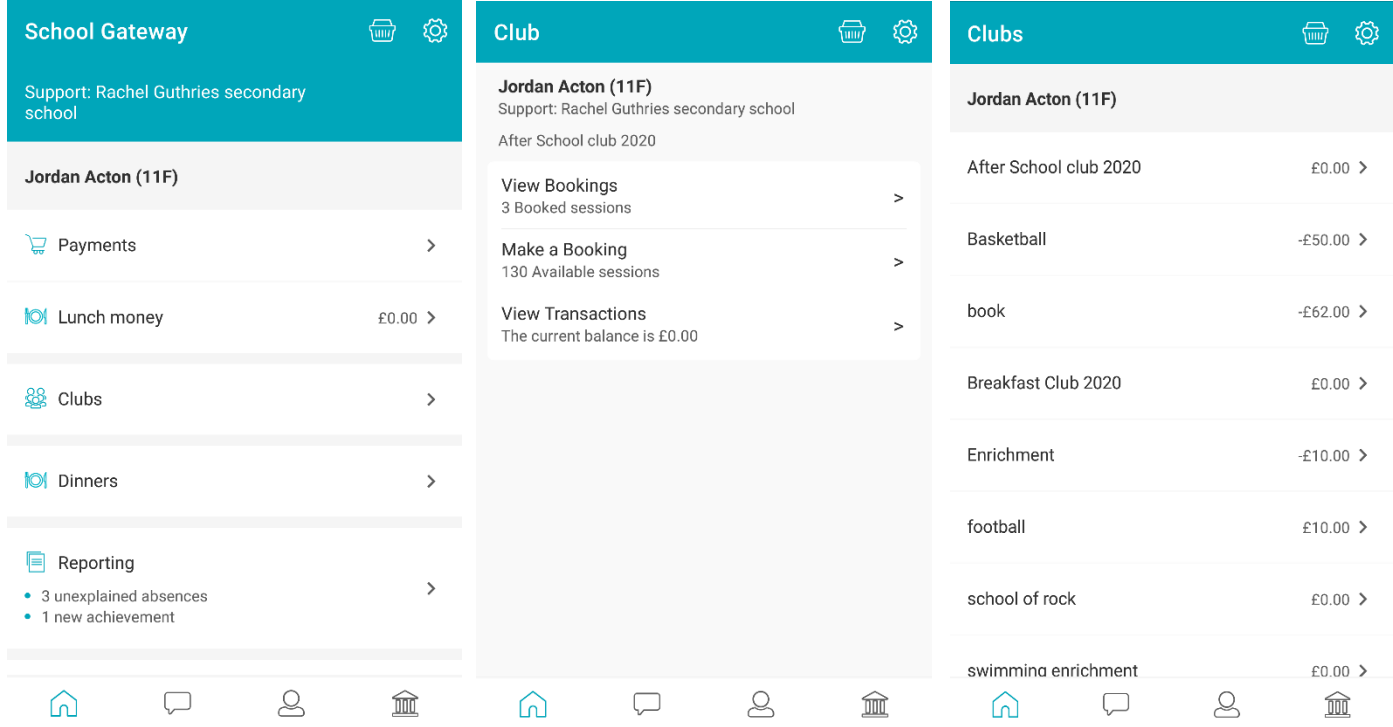

- You can then see any bookings made and make further bookings if required
- To view details of a transactions, click on the back arrow and select View Transactions

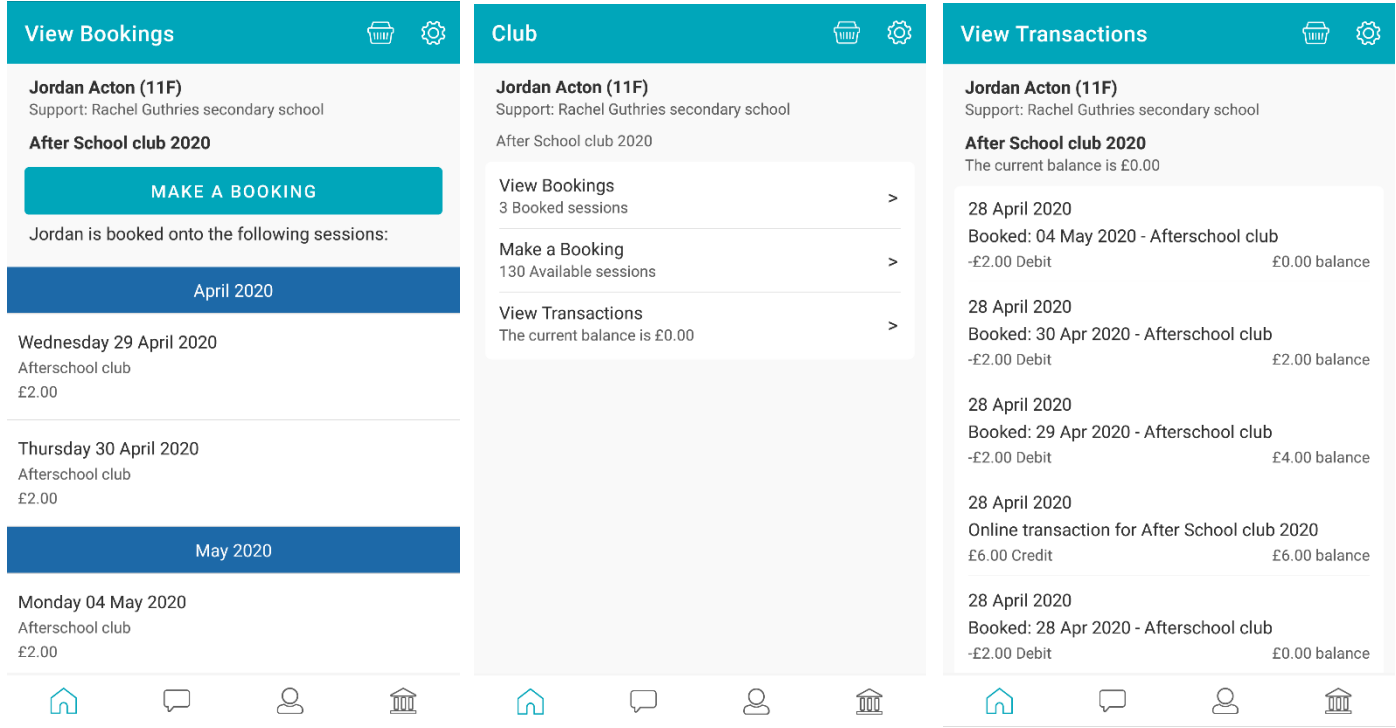

### **Attendance**

- To view your child's Attendance data, select the Reporting Tab
- Click into Attendance
- Here you can view the Attendance data and any unexplained absences
- Please contact the school if you are having any issues
- To explain an unexplained absence click Explain
- To advise the school of a future absence click on Advise of Future Absence

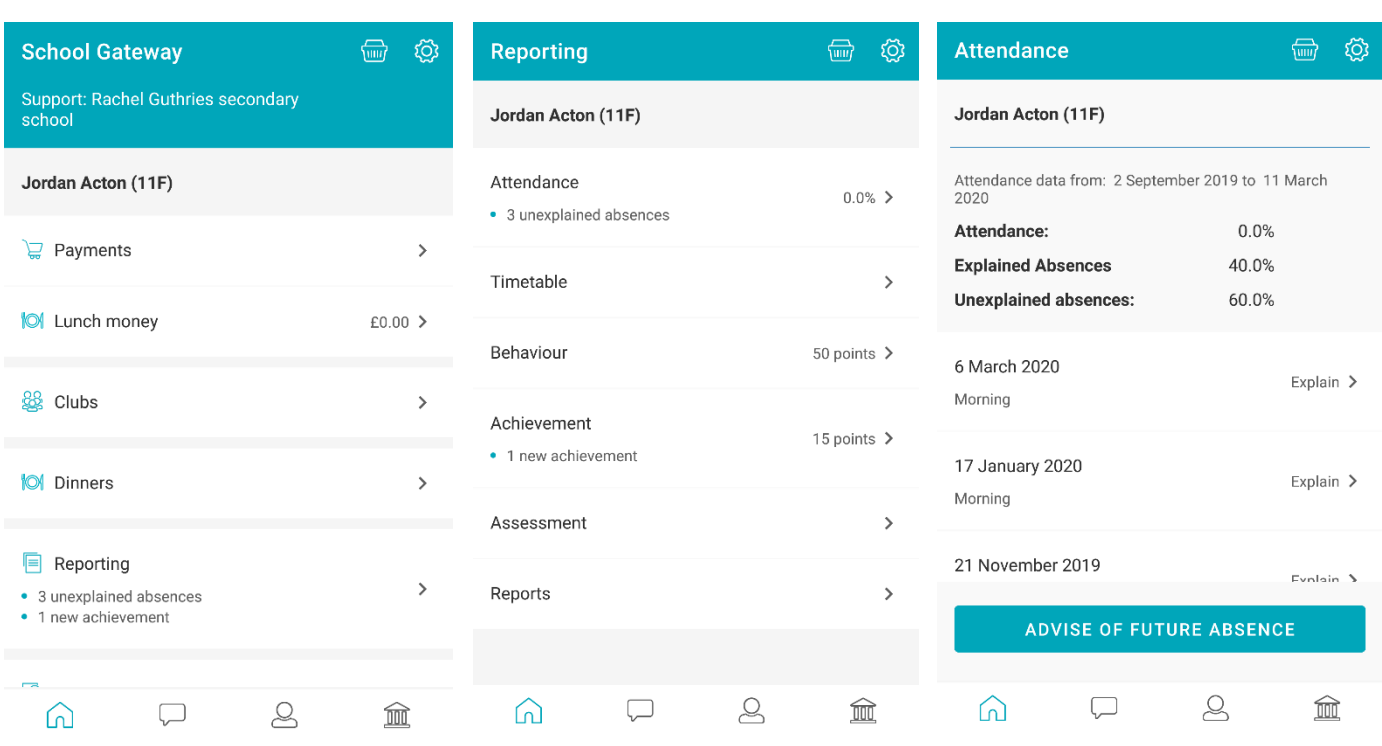

- Click in the white box and type the explanation be sure to include the name of your child/children and the date(s) of the absence
- Click on the Paper Plane icon to send your explanation to the school

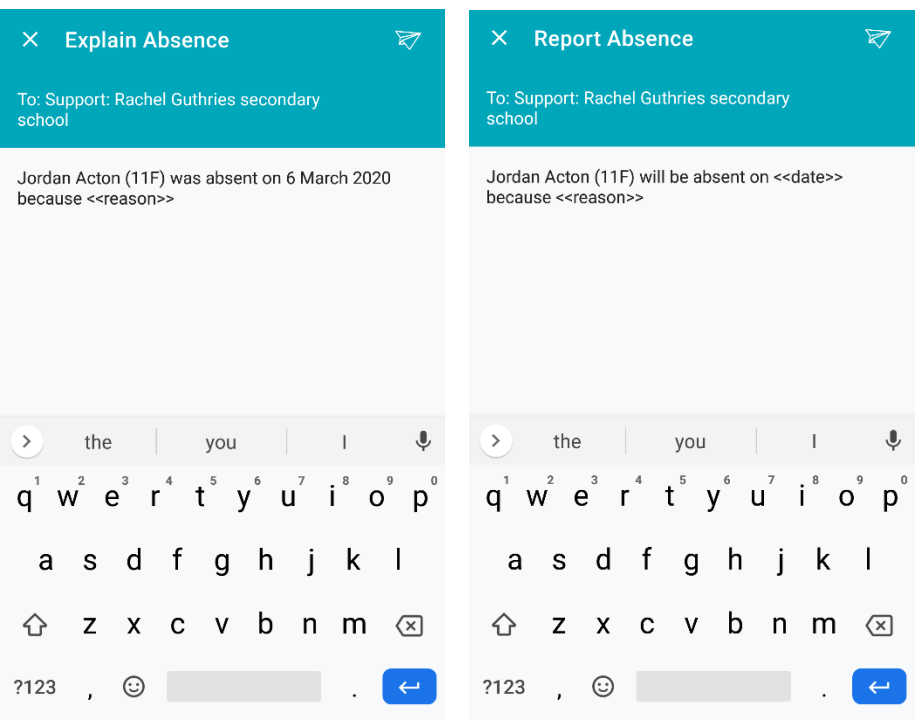

# **Reporting**

- To view your child's Timetable, Behaviour and Achievements and any Assessments or Reports select the Reporting Tab
- Then select the required tab to view
- Please contact the school if you are having any issues

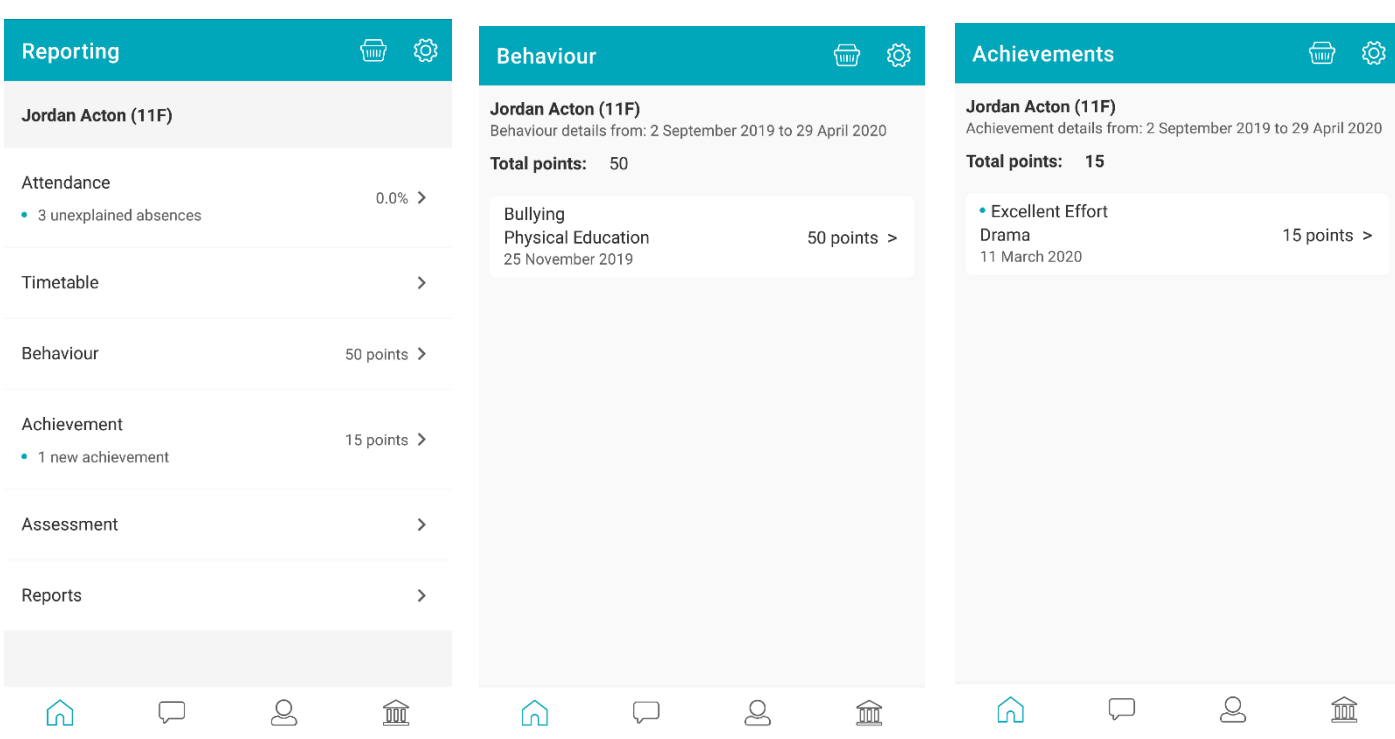

### **Timetables**

You can view your child's Timetable for the next 10 days, via the Timetable tab

### Assessment Reports

You can view your child's Assessment Reports via the Assessment tab Click onto the arrow to view the Assessment Details

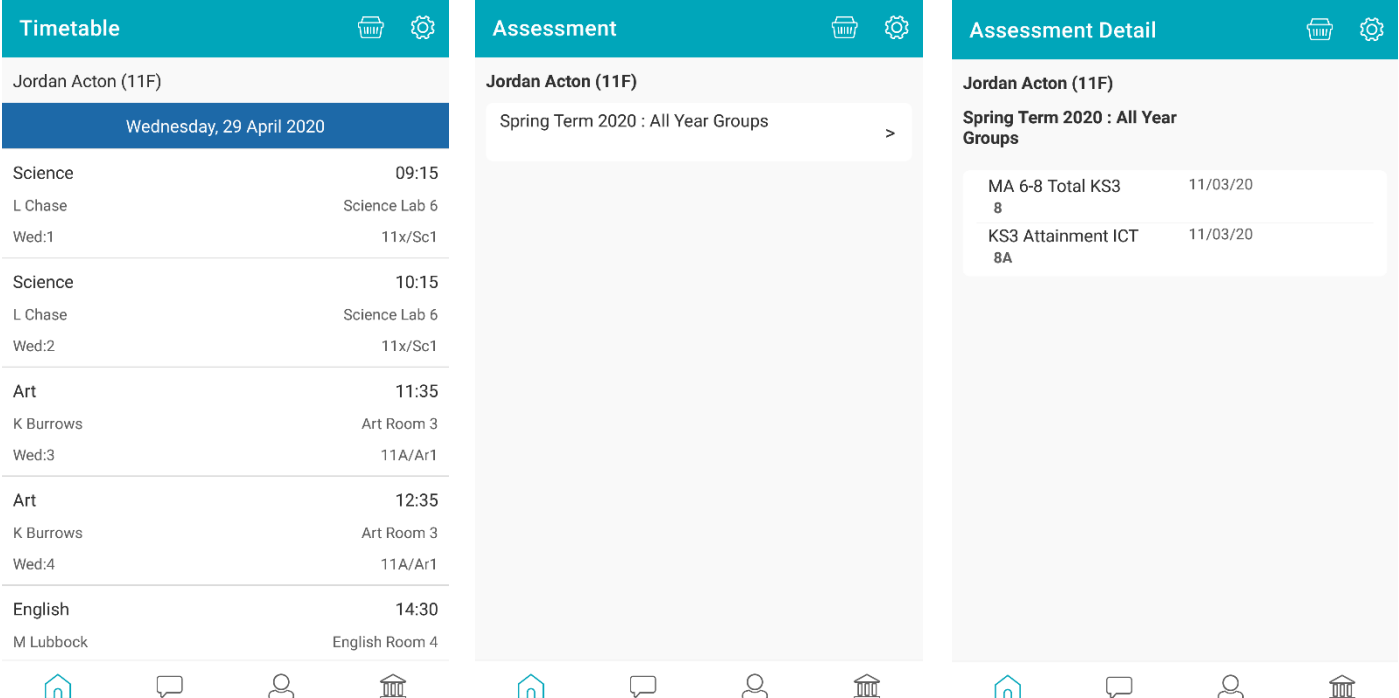

## Schoolcomms Dinners

- To book a meal/s for your child, click on the Dinners tab
- Click on Make a booking
- Then tick the menu choice on the days required and click on Book
- Please contact the school if you are having any issues

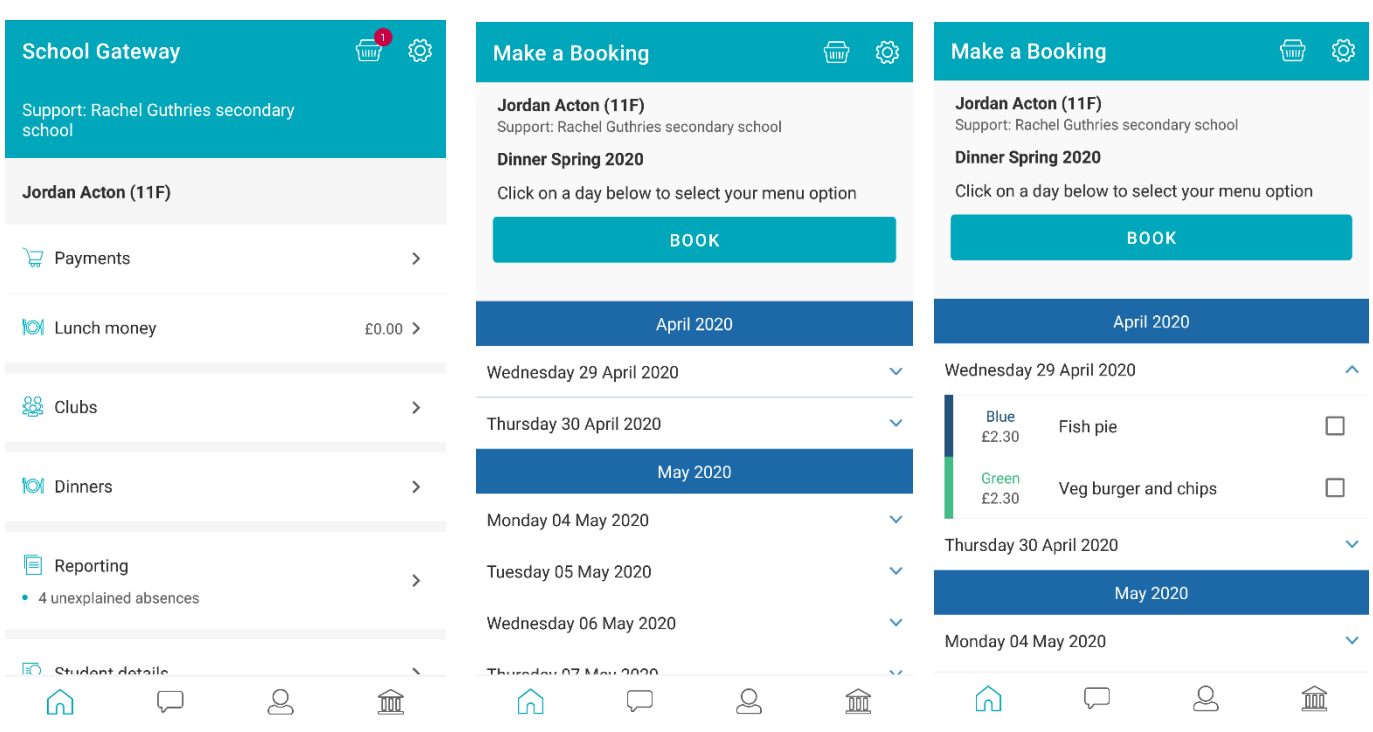

- You will now see the total cost of your booking; you can click on Change if you need to amend the booking or click on Book to continue
- To complete the booking click on Make A Payment and Add to Basket, where you can then choose to Continue Shopping or View Basket and Checkout.
- On selecting Checkout, you will be taken to the payments screen to select your payment method.

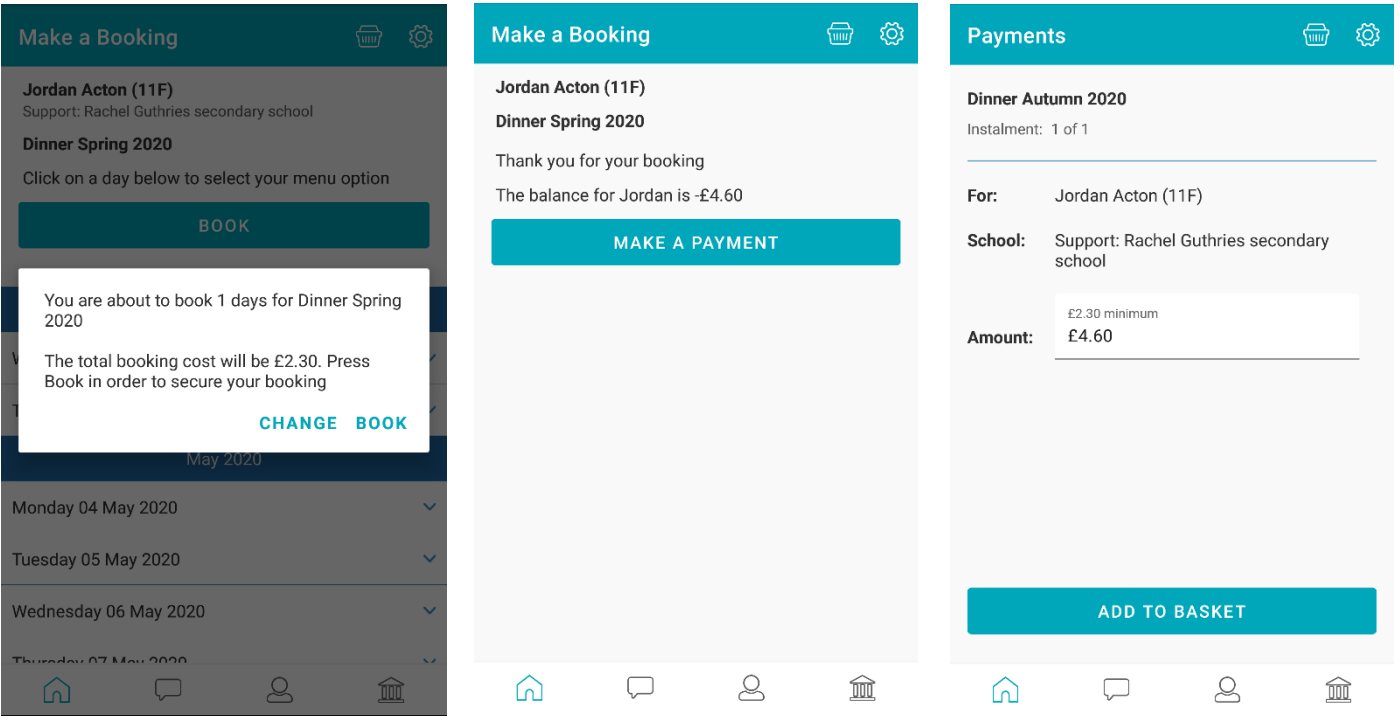

### Dinner Transactions and Bookings

- You can view your Dinner Transactions or Bookings made by clicking on the required tab in Dinners.
- Please contact the school if you have any issues.

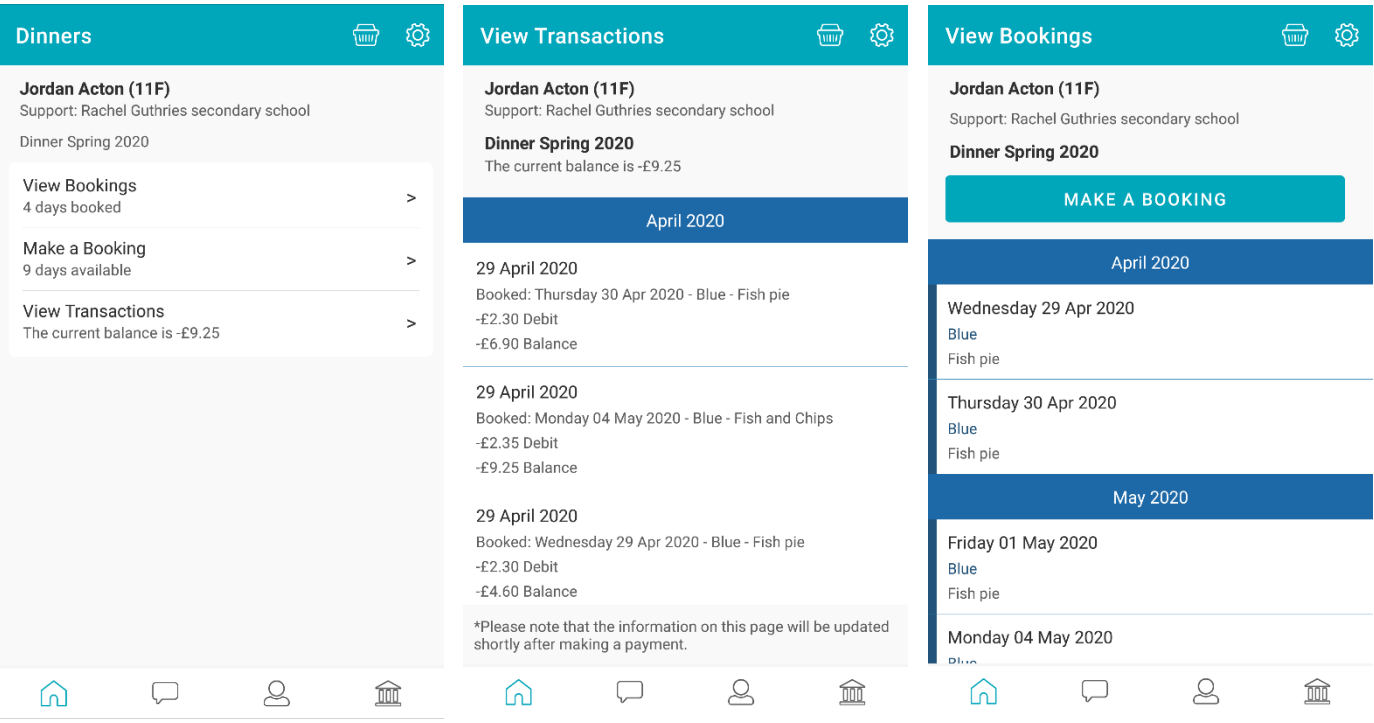